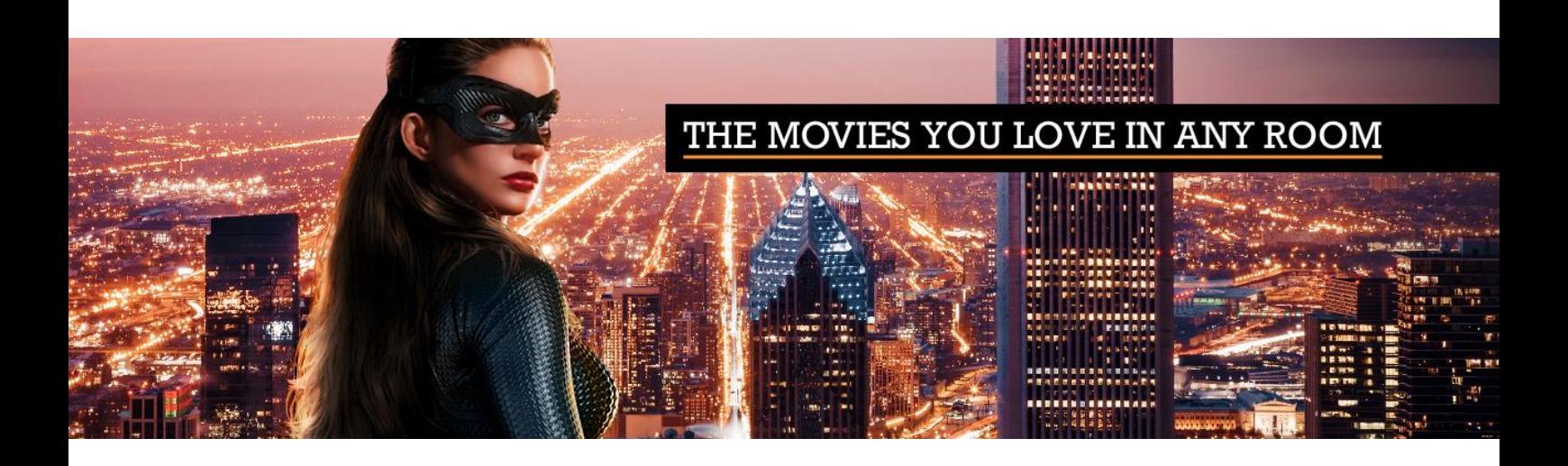

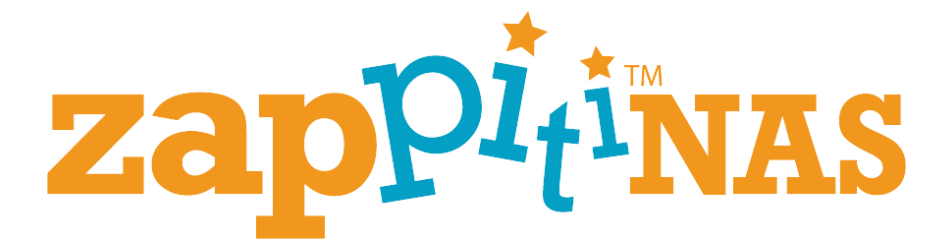

**Quick Start Guide.**

# **General Presentation.**

With high performance video processing technology and a rich media center application, the Zappiti NAS delivers an optimal value for Zappiti users to build up an ideal video library storage and features a rich entertainment hub. The Zappiti NAS RIP 4K HDR can be used with one or several Zappiti players. The Zappiti NAS RIP 4K HDR provides a high performance & high capacity storage solution for home, and personal users to enjoy video content in multiroom.

The built-in optical disc drive supports fully-automated bit-for-bit backup of your 4K UHD, Blu-ray and DVD discs. Open the tray of the Blu-ray player. Insert your disc and this is it! Zappiti NAS RIP 4K HDR does everything for you! There is nothing else to do! Once your disc is ripped and back up in the internal storage of the Zappiti NAS RIP 4K HDR, it is ejected and you just have to insert another one.

### **Hard drives insertion**

Unpack your Zappiti NAS RIP 4K HDR. Open as many trays as hard disks to install starting from the left. For example, if you want to install 4 hard drives, you will open the first 4 trays starting from the left side. For data security in RAID 5 to be effective, you must install at least 3 hard drives with the same capacity. Once the trays are open, screw the discs onto the drawers (rack). Then insert the trays containing the hard drives into their respective slots.

Warning! It is imperative to use **hard disks specifically dedicated to NAS servers**. We recommend the use of Western Digital RED hard drives.

### **Start-up**

1. Please connect a RJ45 network cable (class 6 or 7 recommended) from your Zappiti NAS RIP to your local network or directly to your router / DSL box, or to an Ethernet switch itself connected to your router.

2. Connect the provided power cable to your Zappiti NAS.

**WARNING!** The other connectors are reserved for Zappiti certified technicians and should only be used in case of failure. So please don't use them!

3. **Switch ON** the Zappiti NAS RIP 4K HDR located on the front panel. The button will light up in blue.

### **Hard drives Initialization**

Zappiti team will initiate the hard drives remotely at the request of the user. To ask for initialization of your hard drives, please use the dedicated support email.

**Warning!** Your NAS serial number is required for any customer support request. This serial number is printed on a sticker located under the NAS enclosure. Times of intervention: within 48 hours during working days (Tuesday - Saturday).

### **User Support**

Your Zappiti NAS RIP 4K HDR comes with 1 year premium support.

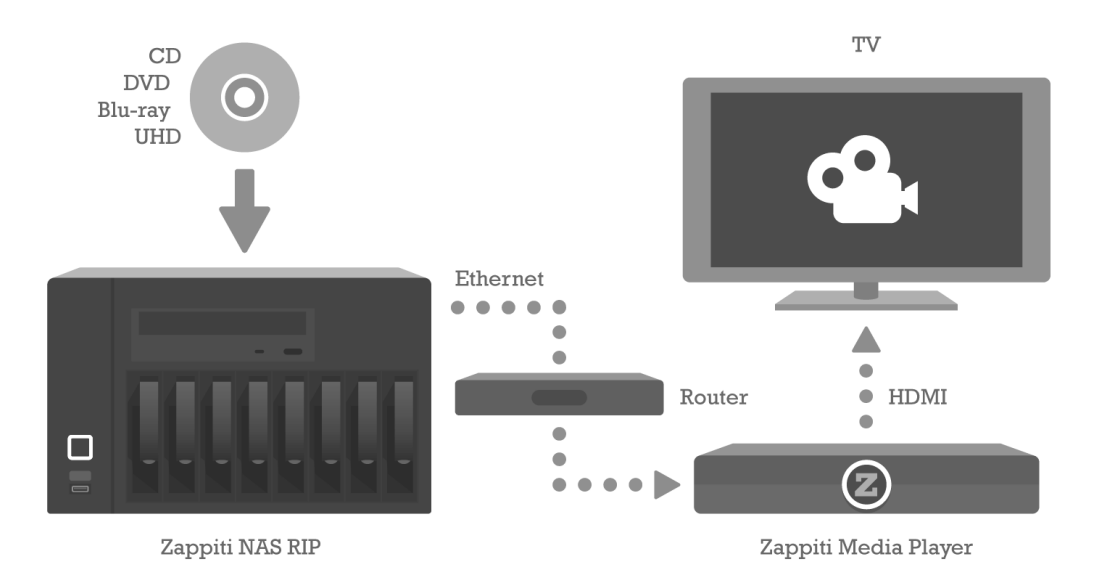

## **Setting Up the Zappiti players.**

Zappiti NAS RIP 4K HDR requires a Zappiti player (4K or 4K HDR series) to display your video contents on your TVs (one Zappiti player per zone).

### **Starting**

1. Ensure there is enough space around the player for proper cooling. The space at each side should be no less than 10 cm. Ensure the RC has batteries installed.

2. Connect the player to your TV and to other A/V equipment in an appropriate way. Use HDMI connection to get the best possible quality of video and audio. Make sure to switch off the player and all relevant A/V equipment before connecting them. Ensure your TV and other A/V equipment are configured to use proper inputs. Make sure to use HDMI OUT (not HDMI IN) connection to link your Zappiti player to your TV. Then, switch on your TV (before the Zappiti player).

3. Connect your Zappiti player to your local network using Ethernet cable (5E at minimum).

4. Connect the DC adapter to the Zappiti player. Then, switch **ON** the player. The player will perform its initial loading procedure, which may take up to about 1 minute. During the loading procedure, a "Z" logo (or "ZAPPITI PLAYER" logo depends of your model) is shown on the TV. Finally, you should see the main screen of the player menu. The main page will show 3 main buttons: **Video** (or Zappiti on old generation model), **Explorer** (file explorer), and **Music** (or MyApps / GooglePlay instead of Music on previous generation model).

If you do not see "Z" logo (or "ZAPPITI PLAYER" logo) on the TV when you switch on the player, it may means some problem with the connection between the player and the TV or that a wrong video input is chosen in the TV or A/V receiver/switch. In such a case, re-check the cables and the settings of the TV or A/V receiver/switch, or try to use different cables or a different way of connecting the player to the TV. If you do not find the solution please consult the Zappiti Knowledge Base or contact the user support: <https://zappiti.uservoice.com/knowledgebase>

5. Begin by checking whether your firmware is up to date:

### **Zappiti 4K HDR firmware update procedure**

- When starting your Zappiti, if there is a new update, Zappiti will popup a message to update it. If not, please click on MY APPS button located on the main page (or press **BLUE** button of your RC).
- Click on "**SystemUp**". Local version is the version installed in the media player. Online version is the last available version. If your version is not the last one you, click on Online Upgrade button and follow the on-screen procedure.. Please do not disconnect the Zappiti player during the upgrade procedure!

### **Zappiti Player 4K (old models) firmware update procedure**

- …[/firmwares](http://zappiti.com/firmwares)

6. Adjust the player settings as needed using "Settings" item on the main screen of the player menu. In particular, you may want to adjust video settings, audio settings, and network settings.

**TIPS**: Use the RC buttons **UP, DOWN, LEFT, RIGHT, OK, RETURN** to navigate through the player menu. Use the **MENU** RC button to show the list of available commands (PopUp Menu). Use the **BACK** RC button to go back to the previous screen / menu. Use **HOME** button to go back to the **Home Page** (main page).

### **Language Settings**

To choose the language of the player menu, please click on "**Settings** (GREEN button) **/ Personal / Language & input**". Then, select your language. Please also set the keyboard language.

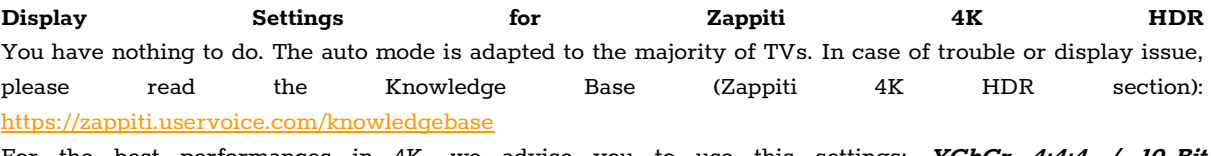

For the best performances in 4K, we advise you to use this settings: **YCbCr 4:4:4 / 10-Bit**

**Display Settings for Zappiti Player 4K (old generation models)** To set the display preferences, please click on "Settings / Display". If you are located in America or Japan, please select "Auto". If you are located in Europe, Middle East or Russia, please select, 1080p 50Hz. For all users, then select the 24 Hz option (23.976 Hz output) if your display is compatible with 24p.

### **Audio Settings**

To set the audio preferences, please click on "Settings / Audio". If your Zappiti player is connected to an AV receiver or a sound bar, please select HDMI Auto mode if you own a Zappiti 4K HDR model (or Bitstream mode is you own a Zappiti Player 4K). If your Zappiti player is directly connected to your TV, please select "Downmix 2.0". Set the S/PDIF audio output if you are using an old generation of AV receiver not compatible with HDMI. If your AV receiver is not compatible with HD sound, or not compatible 4K, you can use the tips located on the Zappiti Knowledge Base:

<https://zappiti.uservoice.com/knowledgebase>

## **Zappiti Settings.**

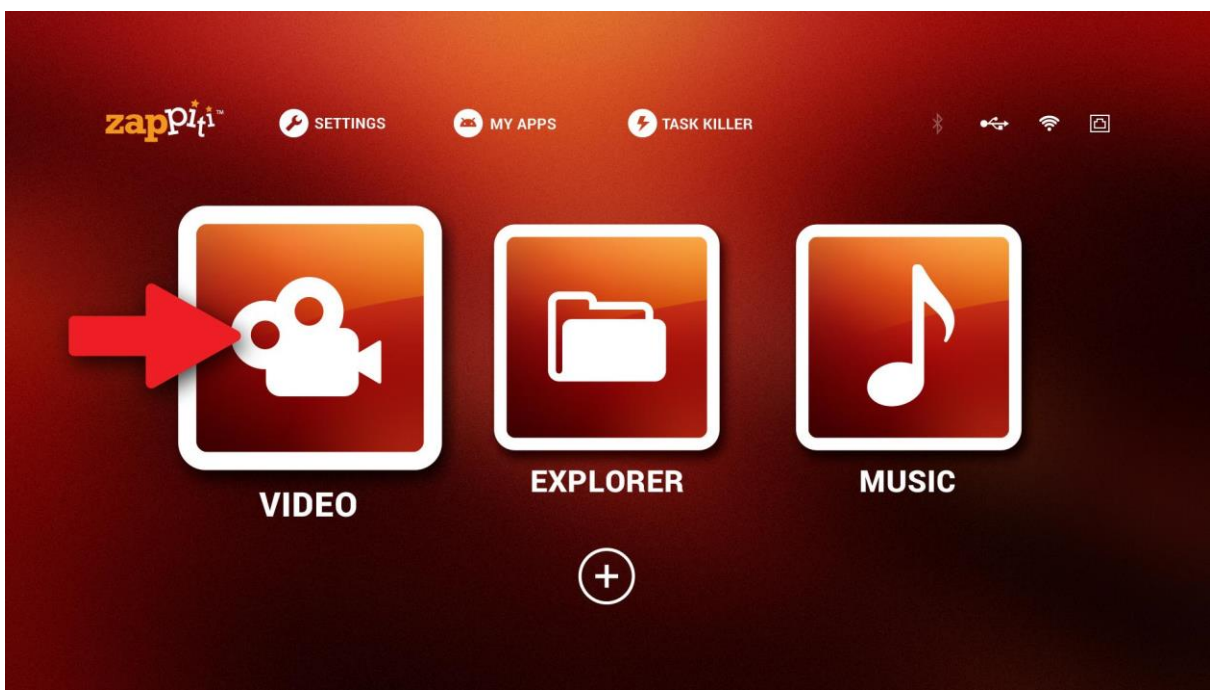

**Warning!** Before to take a closer look at the settings, your Zappiti NAS RIP's hard drives have to be initialized in RAID 5 by the Zappiti technicians.

7. On the home page, click on the first button labelled "Zappiti".

8. Follow the on-screen instructions and select your language. An information panel will describe the remote control buttons. Tips: an USB keyboard can be connected to enter your credentials. It can be use instead of the virtual on-screen keyboard.

9. To create an account, please click on "Create an account now" button and follow the on-screen instructions to create your Zappiti Account.

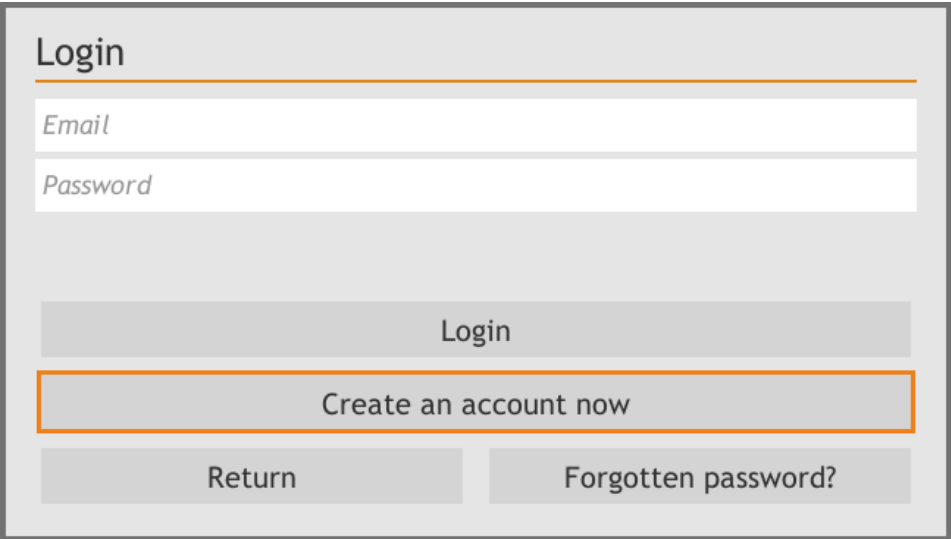

If you already have a Zappiti account, enter your email and password and click "Login". If you have forgotten your password, click on "I forgot my password?" and follow the instructions on the screen. To enter your password, do not forget you can use a connect USB keyboard.

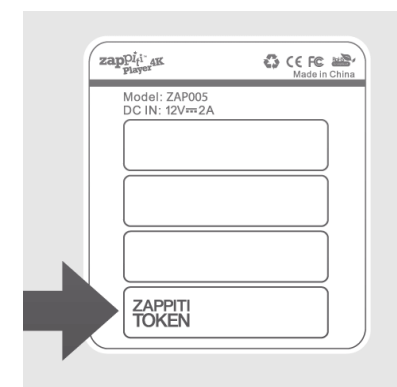

10. Then, enter your "Token" number. You will find it on a label located on the underside of your Zappiti player.

**Warning! This "Token" number can only be associated with one Zappiti account. So please choose carefully before associating the Token number to an account, and please note your Zappiti Login (your email address) / Password associated to the Token Number somewhere to remind it if needed later.**

Note: If you see "This token number is already used," perhaps you have already registered your player with a different email address. In this case try a different email address or contact the user support.

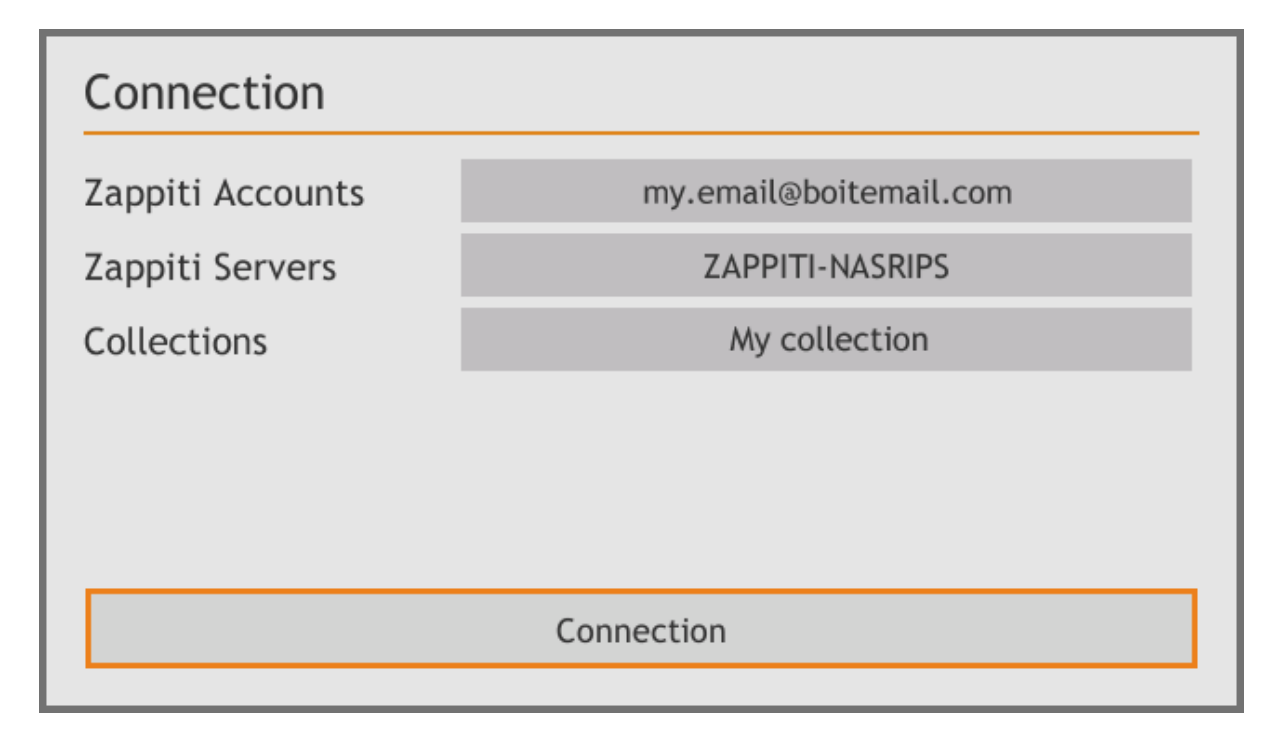

11. Then, you'll see the connection screen. As you own a Zappiti NAS RIP 4K HDR, you should see the name of your **Zappiti NAS** (such as ZAPPITI-NASRIPS) in the **Zappiti Servers** option. **Note: If you see Zappiti Cloud instead of Zappiti NAS, it means that your Zappiti NAS RIP 4K HDR is not accessible. If may be disconnected, switched OFF or not fully initialized. In this cases, please contact the user support.**

Then, click on the **Connection** button located on the bottom of the screen.

12. You have a Zappiti NAS RIP 4K HDR, so the paths and movie files are created automatically and Zappiti collection will be launched and ready to be used. But on the first start, your collection will be empty until your first disc will be added.

Note: Ripped discs are saved in the following folder: **VIDEO/MOVIES** and **VIDEO/TVSHOWS**.

**To add your own movie files into your Zappiti collection, please place them in the folder named VIDEO/MOVIES folder. For the TV SHOWS, you can add it in VIDEO/TVSHOWS folder.**

## **How to Rip a disc in 4K UHD, Blu-ray or DVD format.**

Your Zappiti NAS RIP 4K HDR is now ready for operation. To rip a 4K UHD, Blu-ray or DVD disc containing a movie or a TV Show (TV Serie), open the tray and insert the desired disc. It will be ripped and dematerialized automatically. The ripping operation may last around 40-45 min. Once the rip operation is complete, the disc will be automatically ejected from the tray. Then you can insert another one.

The movies are analyzed on startup of the Zappiti Media Center application. To force the identification, press **MENU** and select "**Identify**" option.

**Warning!** If a recent DVD, Blu-ray, and 4K UHD disc can not be ripped, it will eject after a few seconds. If it is dirty, clean it and retry the operation. If this still does not work, do not insist and wait a few days before attempting the operation again. Indeed, a delay of several days is sometimes necessary for a recent 4K UHD, Blu-ray or DVD disc to be indexed in the database of the dematerialization system. If the disc is scratched, it may not be scanned properly and will eject from the drive.

**Music Research And Music And And And And And And And Pictures** 

If you own music or photo files, you can store them on the Zappiti NAS 4K HDR but they will be not added in your Zappiti Collection. However you'll be able to play them from Zappiti Explorer application or from another device connected to your local network.

### **Film not found or incorrectly identified.**

When some discs are backed up, sometimes the name of the generated file does not match the title of the film. If no Zappiti user has previously analyzed this dematerialized disc file before you, Zappiti can not index it automatically. So you must manually index it. For this, on your Zappiti player (choose one if you have several), launch the app Zappiti, press the **MENU** button on the remote and select the "**X to identifying**" option ("X" is the number of not identified films).

If a movie has been identified but does not match the good movie, press the **MENU** button on the remote and select "Identify again" instead of "X Identifier".

You'll then see a search box to combine the right movie for your file. To check your file, you can use the "**Play**" button dedicated to start video playback. Once you know which movie is your file, type the name of the movie into the search engine and choose the movie in the list of search results.

If the search does not give good result, another technique is to enter the unique identification code of the film instead of the name of the film. To find the ID of a movie, please follow this steps:

1. Open your favorite Internet browser such as Google Chrome, then go to [www.imdb.com.](http://www.imdb.com/)

2. Use the search engine to find your movie in the movie database.

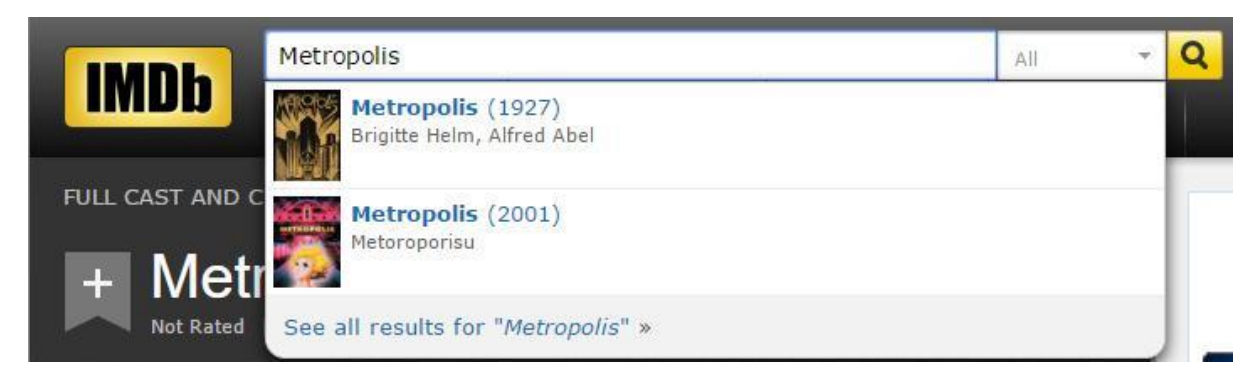

3. Then, on the movie page, locate the ID code in the URL. For instance, the URL of the movie "Metropolis" will be  $\begin{equation} \begin{aligned} \textit{b} = \frac{1}{2} \end{aligned} \end{equation}$ 

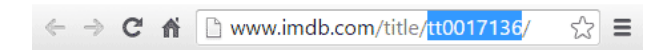

4. Copy the ID code number of your movie. For instance, the ID code number of the movie "Metropolis" is "tt0017136".

5. Then return back to Zappiti and paste the ID number into the field instead of the title name. Then press the "Search" button. Zappiti will find the right movie at 100%.

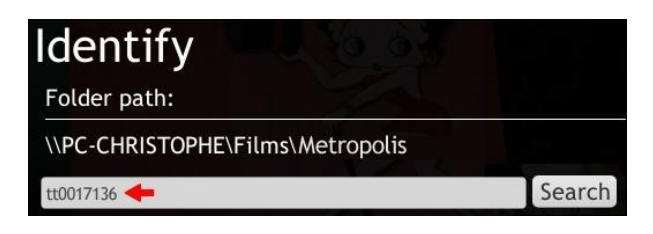

# **Zappiti Db.**

Zappiti Media Center V4 features a new smart and powerful movie and TV shows scan engine. Day after day, the Zappiti Database grows thanks to the Zappiti community and scans become more and more efficient and reliable. For instance, Metropolis.mkv can be associated to the 2001 Japanese animated movie version instead of the 1927 version from Fritz Lang. But if one single Zappiti user associates the right version, all the other users will benefit from it! The same system is used for technical specifications. So if the aspect ratio is manually modified by one user, all the Zappiti users will benefit from it.

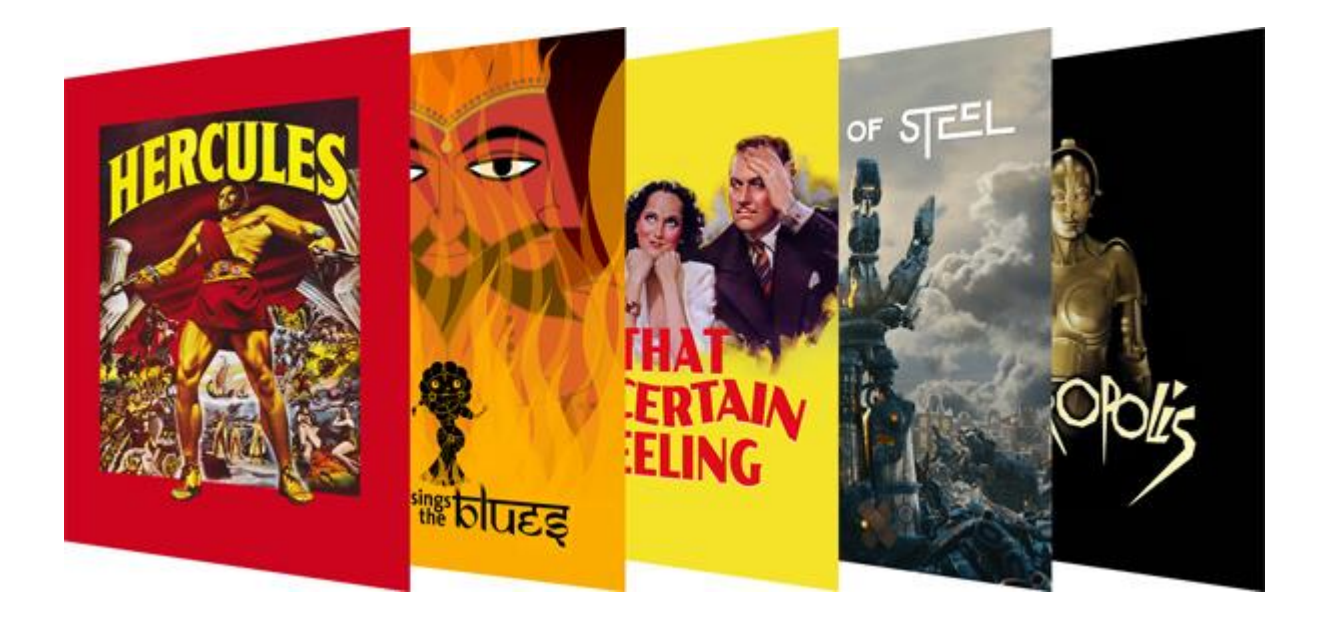

## **Zappiti Db: high quality movie covers.**

And in addition to movie covers collected from various databases, Zappiti offers its own base of movie covers — Zappiti Db. These thousands of posters were specially designed by the Zappiti graphic design team to perfectly adapt the Zappiti display ratio. Thanks to these high-quality movie covers available in various languages, the titles of the films are always legible, the important visual elements and the texts are not cropped, and the posters are cleaned and standardized for the best possible visual experience. At this time, the Zappiti Db movie cover database contains about 13,000 posters including the most popular and newest movies, but also many classics. And every day, dozens of new posters are added in the Zappiti database.

Our movie database named Zappiti Db contains data for more than 1,200,000 DVD, Blu-ray and 4K UHD titles and 2,000,000 CDs from around the world.

**Congratulations! You can now enjoy your Zappiti collection.**

**ALL:** Here you'll find all your videos (movies and TV shows), sorted alphabetically.

**MOVIES:** This section contains all your movies.

**TV SHOWS:** This section contains all of your series and your episodes.

**RECENTS:** Here you'll find the latest videos analyzed by Zappiti Media Center.

**CATEGORIES:** Here you will find your videos sorted by categories (or gender).

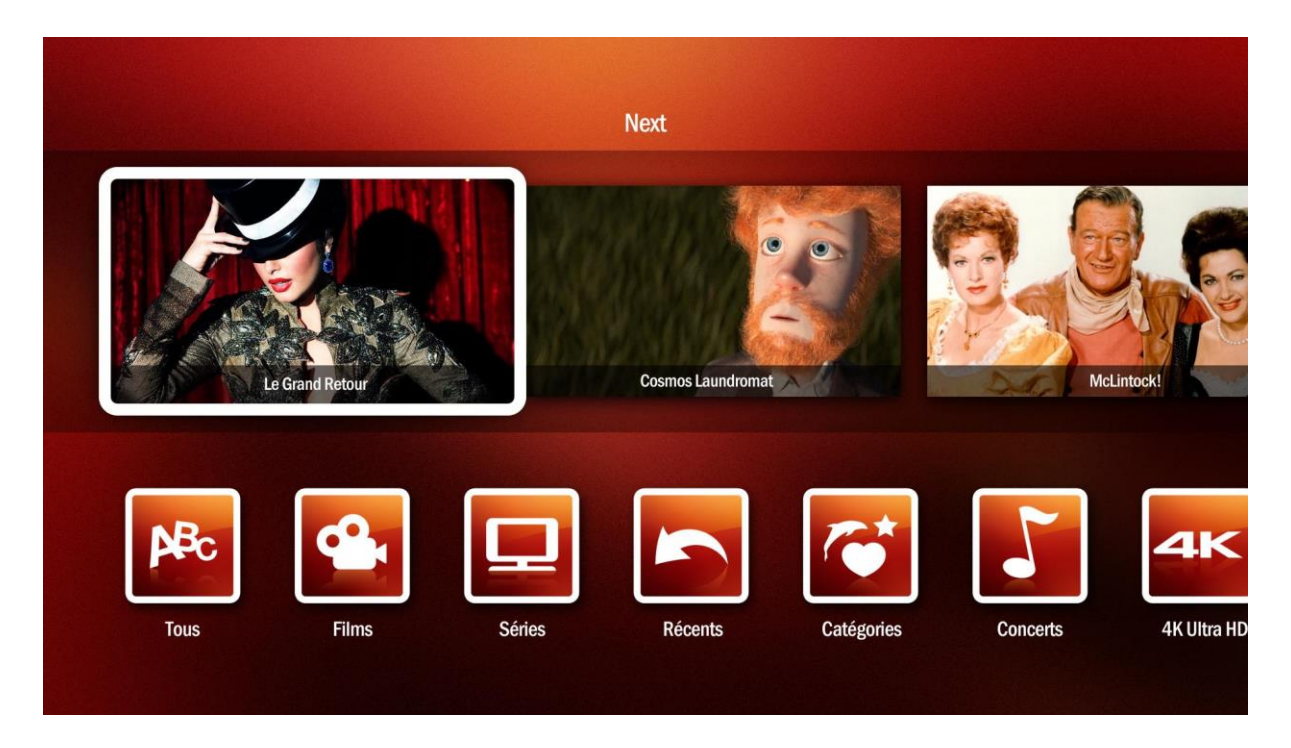

All the items of the Zappiti Video home page are **customizable**. You can move, add and remove buttons on the bottom (modules) and add the content of any category in the top of the page (showcase). To perform it, press **MENU** button of your Zappiti remote control.

To access other features, please use the **MENU** button of the remote control when browsing your list of movies or series.

The menu contains many additional options including:

- Search engine allowing you to find a movie or series by title, actor or director.
- Movie trailer.
- Bonus and extras access function (making-of, deleted scenes, blooper, critics, soundtracks ...).
- Edit panel.
- Option to change the movie cover or wallpaper.
- Parental control option.
- $\bullet$

You will also find a **Configuration** button allowing you to access the advanced options, including:

- Interface and movie analysis language settings.
- Scan on startup option.
- Graphic theme (template) options.
- Glass effect option.
- Top movie cover option.
- ...

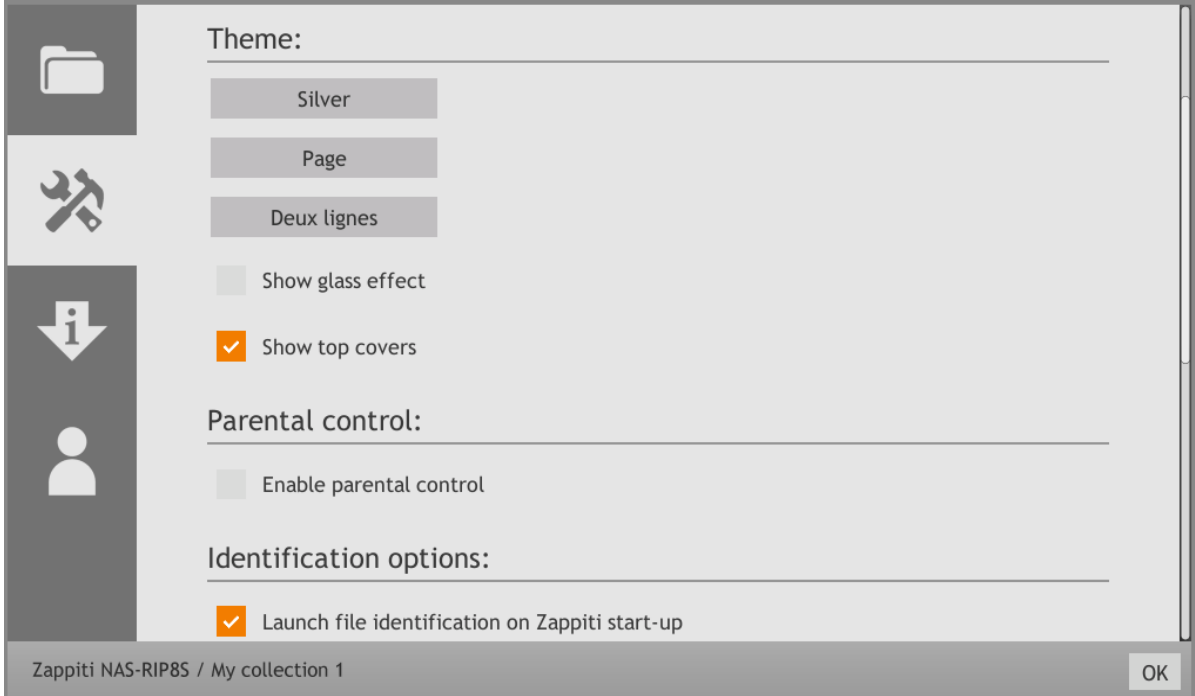

# **Audio RIP process.**

Simply open the optical drive tray. Insert your disc. There is nothing else to do! Once your disk is backed up, it is ejected and you no longer have it online. The audio ripping process is faster than DVD, Blu-ray or 4K UHD (a few min by disc).

### **Browse your music using Zappiti Explorer.**

The tracks of your audio CDs are converted by default into FLAC and ALAC for the most sharp audiophiles (ultra high quality without loss), but also MP3 for full compatibility with your audio devices. Your albums are located in 3 directories corresponding to these formats in a single folder named **AUTORIP**. Note: it is possible to rip multiple discs at the same time via optional Blu-ray data drives (4K UHD, Blu-ray discs, DVDs and CDs) connected via USB.

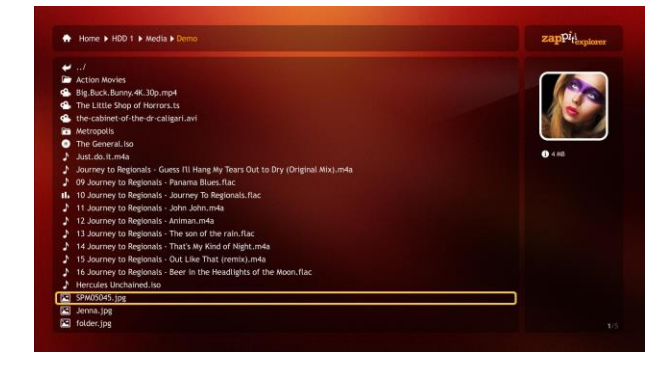

To access to your audio library on your Zappiti player, you can use Zappiti Explorer application. In Zappiti Explorer, select "ZAPPITI-NASRIP", then "MUSIC" folder and finally "AUTORIP". Three directories are available: ALAC, FLAC and MP3. Click on the format of your choice to access it. Then you will be able to see one folder for each artist your have in your audio collection. Then, if you click on an artist folder, you will be able to access all the albums of the artist in question.

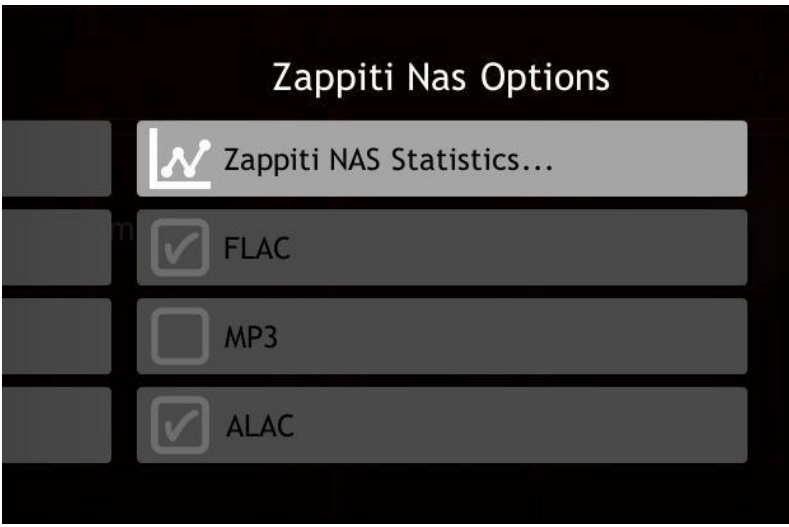

Note: You can choose the conversion format BEFORE you integrate your CD. For example, if you decide to rip your CDs only in MP3, press the **MENU** button on the remote control, then go to Zappiti NAS RIP 4K HDR Options using RIGHT button of your RC and check the desired audio format using **ENTER** button of your RC.

## **Music playback**

## **using Zappiti Explorer.**

- 1. Switch on your Zappiti player.
- 2. Start the Zappiti Explorer application (second button on the main page).
- 3. Select "ZAPPITI-NASRIP", then "MUSIC" and finally "AUTORIP".
- 4. Select the audio codec used to make your music appear.
- 5. Then choose the artist you want to listen to.

6. Then you will be able to see all the albums of the selected artist. The albums are displayed by alphabetical order.

7. Click on the selected album to display all the songs in the album.

8. Then click on the desired song. An animated icon is displayed to indicate that the song is now playing.

### **Playback options**

Press the **MENU** button on the remote control to display the playback options. In the **MUSIC** tab, you can activate **chained** playback, **loop** or **random** playback.

### **Custom Album Thumbnail and Adding Personal Pictures.**

You can manually add a photo from the back of the album or change the artist's photo. Warning! All picture sizes are compatible with Zappiti player, but we recommend you to use square-sized pictures up to 500x500 resolution for faster compatibility and faster display (Sonos accepts up to " To 1024 x 1024 and Zappiti up to 8K x 8K). The pictures that will be used as thumbnails for artists and albums must be named "folder.jpg". Additional images such as the back of the album, photo of a packaging or the inside pages of a booklet can be renamed as you wish.

## **Zappiti Music.**

Zappiti Music is a new app dedicated to music playback designed for Zappiti players. Listen to your favorite tracks, and manage your music collection in a simple way. With Zappiti Music you can play your favorite music stored anywhere on your home network or on a local drive connected to your Zappiti media player.

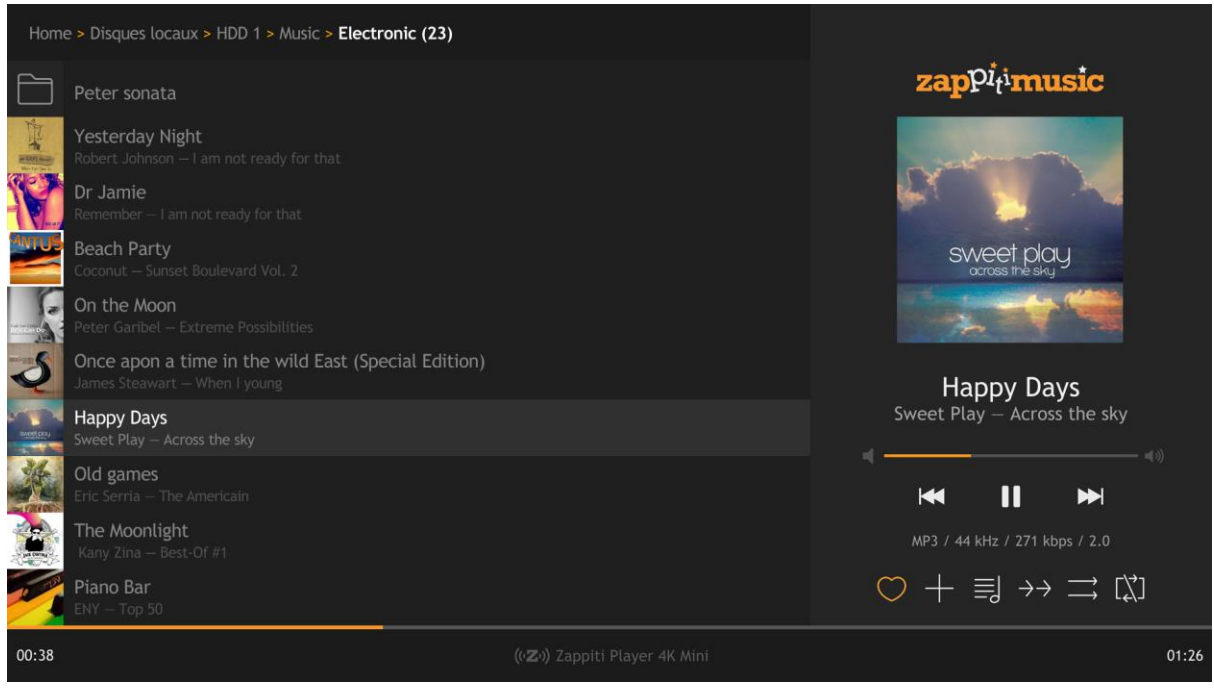

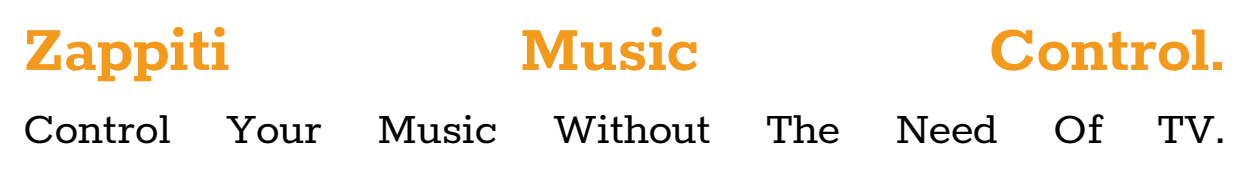

With Zappiti Music, you can control your music playback through your Zappiti media player, from your smartphone or tablet (iOS or Android) without the need of TV. Select the Zappiti media player you want to control and manage your music collection directly from your tablet or smartphone.

### **Key Features:**

- File management (copy, cut, past, rename...).
- Playlist management.
- Favorite management.
- Track exclusion.
- Compatible with Zappiti Player 4K and 4K HDR.
- Compatible with tablets and smartphones Android and iOS.
- Media info and tags.
- Thumbnails (internal and external in JPG).

### **Playback Options:**

- Timeline direct access.
- Loop (Title/Playlist).
- Shuffle.
- Chained.
- Next/Previous track.
- Play/Pause.

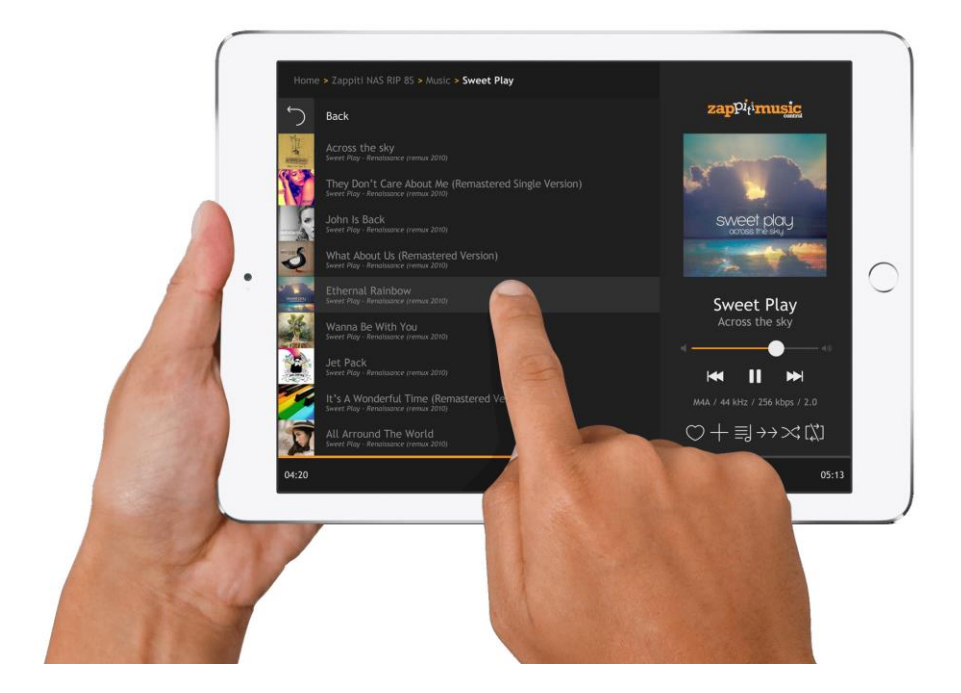

### Connected Speakers and Audio Players

Audio files are generated in multiple formats, album covers and artists' photos are standardized to allow compatibility with most audio players and connected speakers on the market such as Sonos. In this way, the music files are accessible in multi-room and can be controlled using a tablet or a smartphone via applications dedicated to connected devices (for example, the Sonos app). You can also play your audio files with audio playback software on a connected computer.

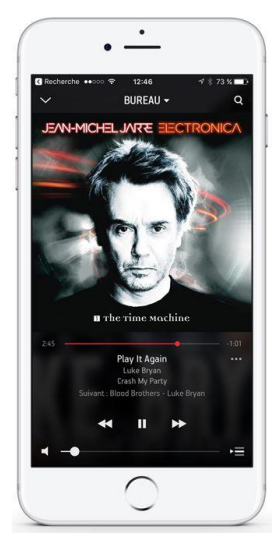

### **Personal Music**

If you already have audio files and want to store them in your Zappiti NAS RIP 4K HDR, we recommend that you create a "Personal Music" folder next to the "Music" folder (ZAPPITI-NASRIP / Personal Music). You can organize your music collection as you wish by creating a folder for example by genre or period. If you wish, you can associate thumbnails with each folder. To do this, simply put a square image in 500x500 resolution named "folder.jpg" at the root of the folder you want to illustrate. In the same way, you can add a thumbnail for each category in addition to artists and albums for more pleasant navigation.

Note: Please do not delete or modify the structure of the "Music" folder.

## **Statistics and analytics.**

The Zappiti NAS Rip include embedded Krika Remote Server Monitoring technology. Centralized on the Cloud of Krika, this technology through a software agent installed on the Zappiti NAS, generates alerts, inventories hardware components and aggregates all health information of server, such as: the hard drive status, remaining capacity, internal heat, the connection speed LAN, etc. A dashboard of highly detailed information is intuitively displayed in the user interface of Zappiti player.

To access to the statistiques of the media collection, press MENU, then go the the last column and click on **Statistics of the collection**.

To display statistics of your Zappiti NAS RIP 4K HDR in Zappiti ,press **MENU** button, then go to the last column and click on **Zappiti NAS statistics** button.

The statistics dashboard will be displayed.

Please use **DOWN** button of your RC to scroll in the statistics window.

### Zappiti NAS statistics

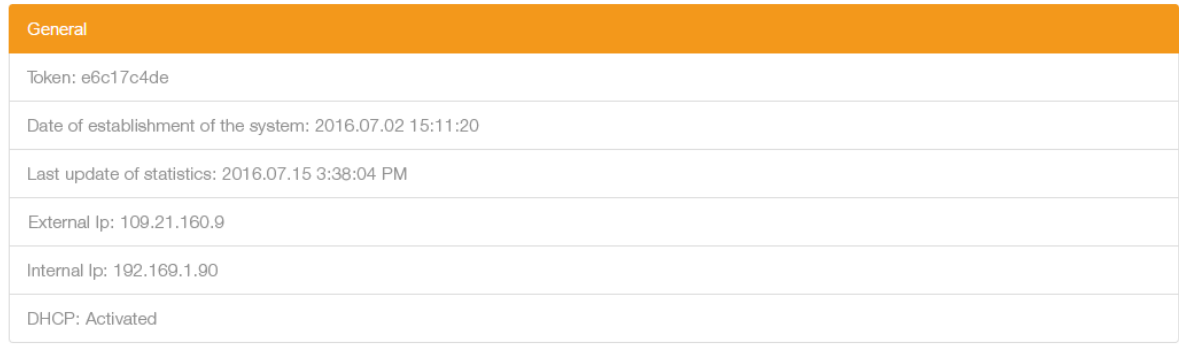

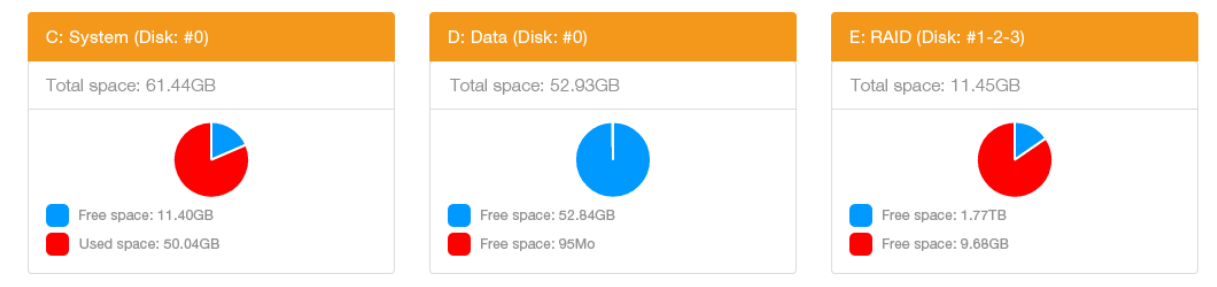

Temperature curves of your hard drives

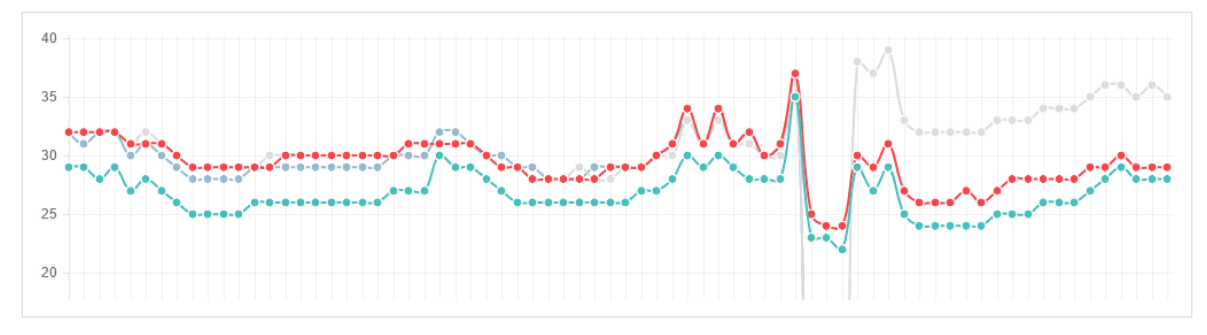

Thanks to Krika, Zappiti is able to offer you an improved experience, by including professional grade remote and monitoring and management in your Zappiti NAS RIP 4K HDR.

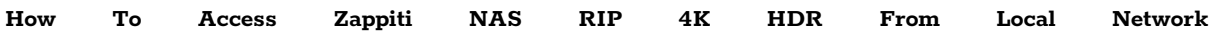

If you are using Windows, you don't need any "user" and "password" to access to your Zappiti NAS RIP 4K HDR through your local network. On MAC OS, you may have to enter a "user" and "password", depends of version you are using. If you cannot access to your Zappiti NAS, please enter "guest" and "guest" in "user" and "password" fields. Then you will be able to access your Zappiti NAS RIP 4K HDR through your local network.

### **POWER OFF**

To turn OFF the Zappiti NAS RIP 4K HDR, press the **POWER** button located on the left side of the front panel of the Zappiti NAS. When Zappiti NAS RIP 4K HDR is ON, the button is illuminated in blue. When Zappiti NAS RIP 4K HDR is off, the button is not illuminated.

## **Knowledge Base and User Support.**

### **Tutorials and knowledge database**

You can find many tutorials and FAQs here: https://zappiti.uservoice.com/knowledgebase

#### **User Support**

To contact the user support, please use the dedicated form.

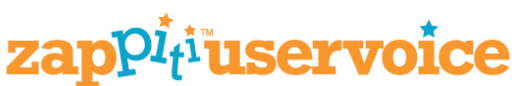

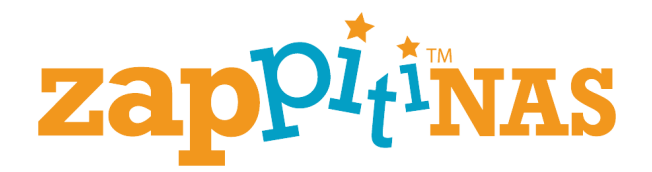